### **SWINBURNE UNIVERSITY OF TECHNOLOGY How To Access Your Subjects Online**

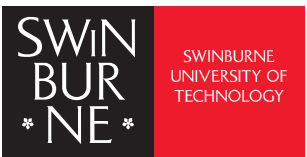

## **Step 1:**

Visit: [www.swinburne.edu.au](https://www.swinburne.edu.au/)

[Click 'Current Students'](https://www.swinburne.edu.au/current-students/)

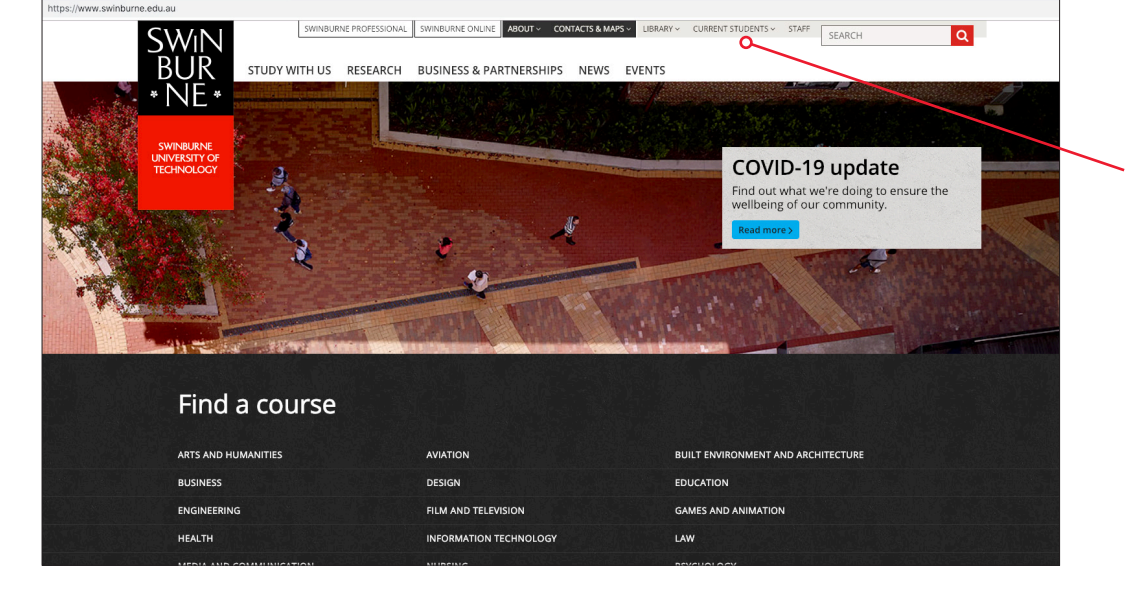

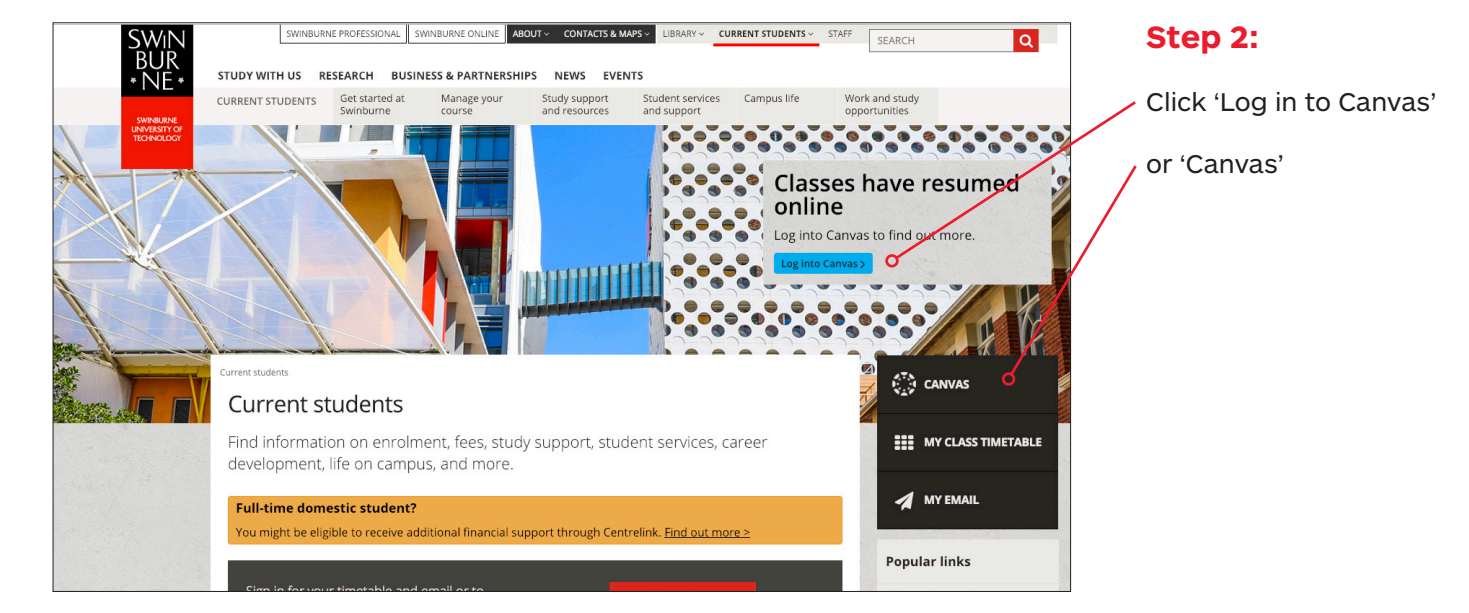

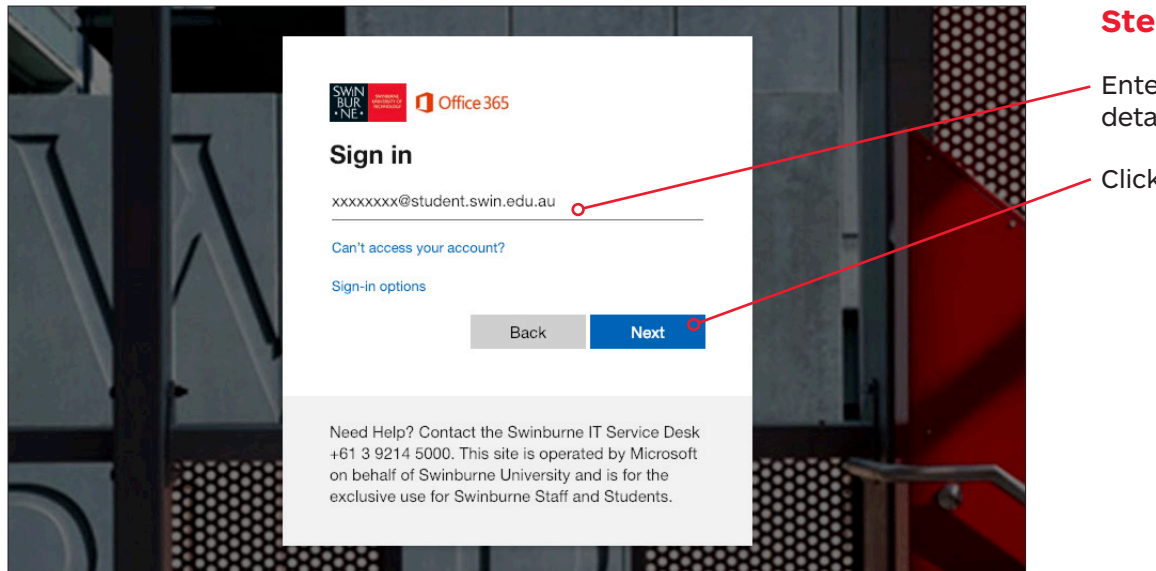

## **Step 3:**

Enter your student details like the example.

Click 'Next'

#### **SWINBURNE UNIVERSITY OF TECHNOLOGY How To Access Your Subjects Online**

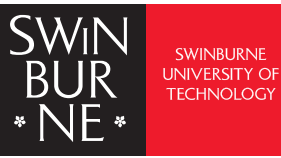

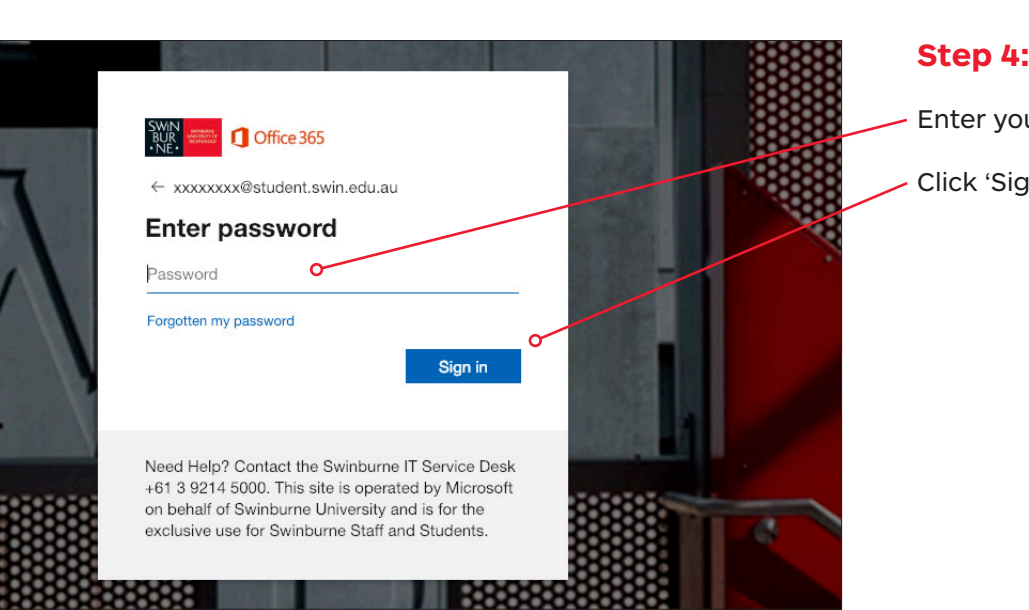

#### **Step 4:**

Enter your password

Click 'Sign In'

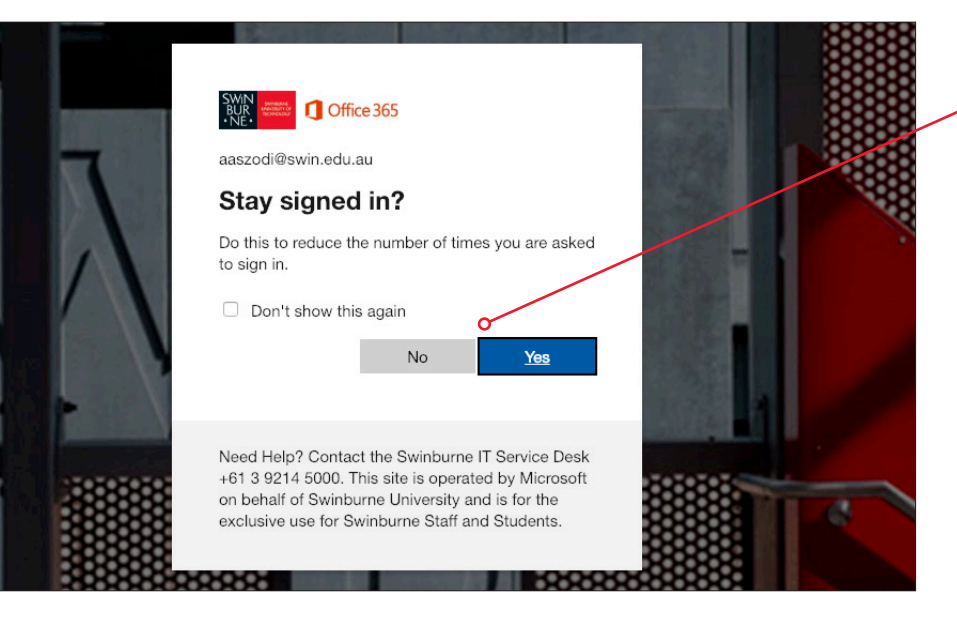

## **Step 5:**

You should be asked if you would like to stay 'Signed In'.

If you select 'Yes' you will automatically be logged in to Canvas next time you visit.

If you select 'No' you will be asked to enter your details again next time you visit.

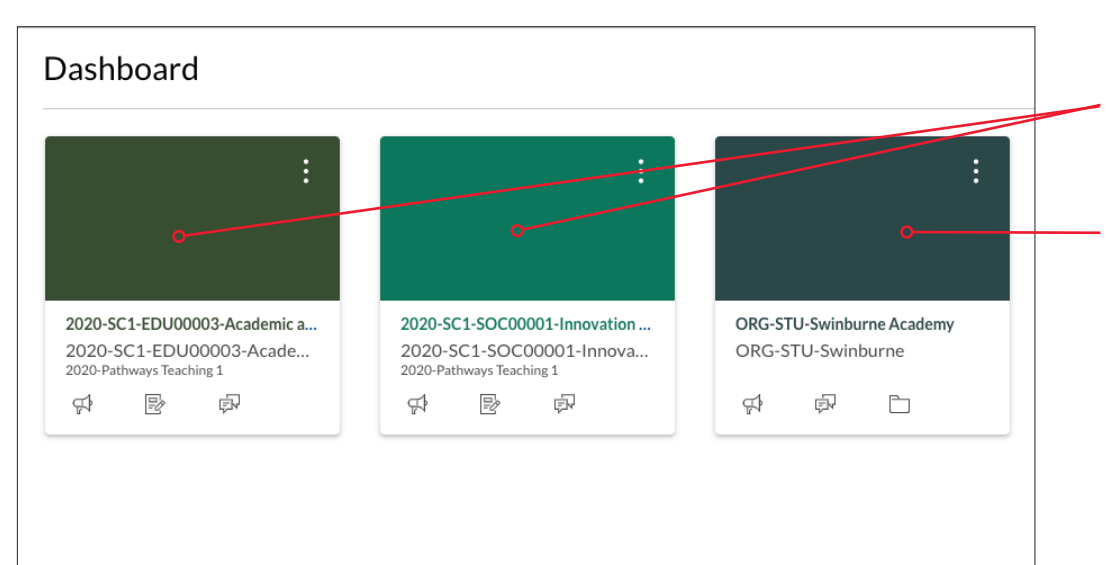

# **Step 6:**

If successful, you should be able to see your units of study.

This is your Canvas 'Organisational shell'.

This Canvas shell is not a subject you will study. It is one way Swinburne shares important information with students. Please click on the shell and read the information within it.